# 申請者ID・パスワードの設定

はじめて電子申請を利用する場合には,申請者ID及びパスワードの設定が必要になり ます。

※ IDとパスワードを紛失した(忘れた)場合,出願者名票等が入手できなくなり,受験できな い場合がありますので,大切に保管してください。

### 1 申請者情報登録の開始

教職員課 Web ページの「電子申請を開始す る」をクリックすると【みやぎ電子申請サー ビス】のページが表示されるので,「申請・手 続情報」から 申請者情報登録 をクリックし ます。

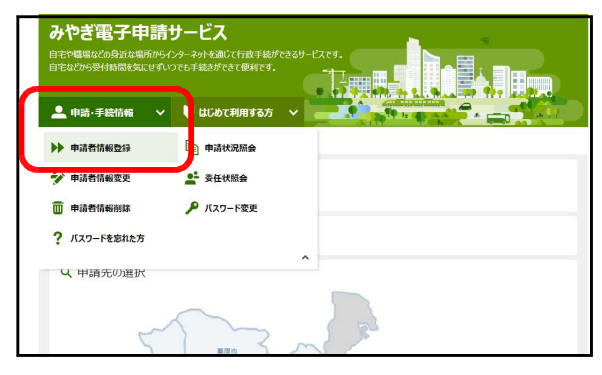

## 2 申請者ID区分選択

画面が切り替わったら,利用規約を確認し, 利用規約に同意する(個人) をクリックし ます。

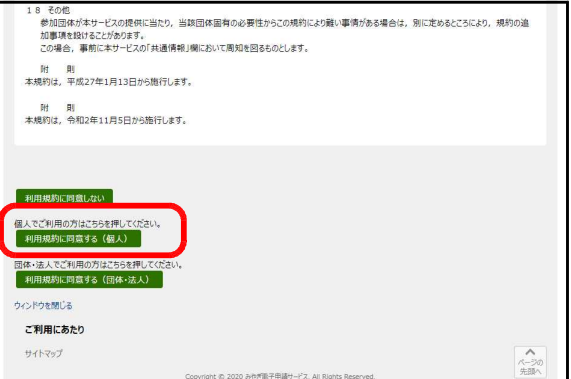

### 3 申請者ID仮登録

「申請者ID仮登録」画面で申請者ID(申請者が任意に設 定したもの),申請者氏名,フリガナ,生年月日,都道府県, メールアドレス等の必要項目を入力し, 登録内容確認 をクリ ックします。

メールアドレスは,Web メール,携帯メールでも利用可能です。 電子申請からの重要なお知らせメールは,ここで登録されたメー ルアドレスへ送信されるので、誤りのないように入力してくださ い。またメールの受信拒否機能を設定していると、登録後の確認 メールが届かない場合があります。次のドメインからのメールの 受信を許可するように設定してください。

## @elg-front.jp

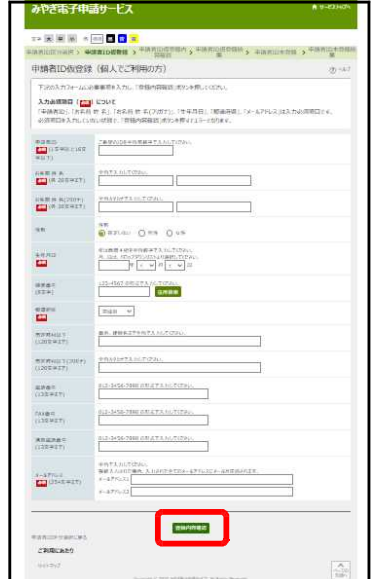

## 4 申請者ID仮登録内容確認

「申請者ID仮登録内容確認」の確認画面が表 示されたら内容を確認し、この内容で登録をク リックします。

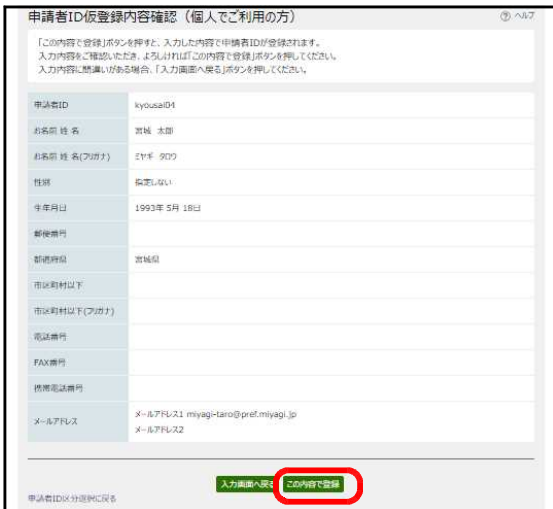

#### 5 申請者ID仮登録結果

仮登録が完了すると,申請者ID仮登録画面 で入力したメールアドレスに,申請者ID本登 録画面URL通知メールが送付されます。

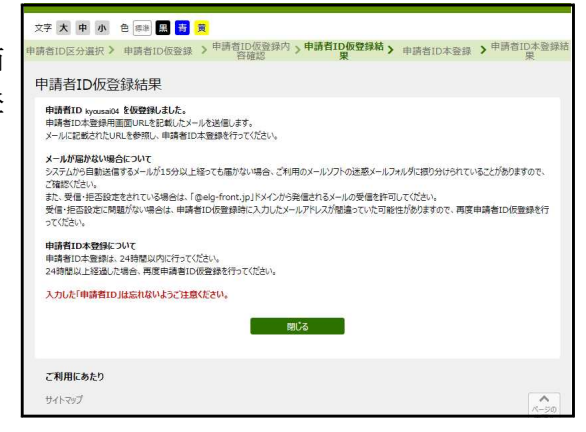

## 6 申請者ID本登録,パスワード設定

申請者ID本登録画面URLのアドレスをク リックすると,「申請者ID本登録画面」が表示 されます。申請者ID,パスワード(申請者が 任意に設定したもの), パスワード (確認用) を 入力し 登録 をクリックします。

※ 設定した申請者IDとパスワードを下の 欄に控えておいてください。

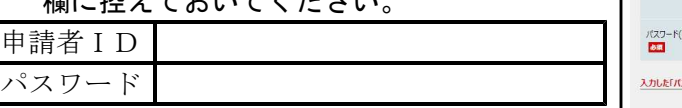

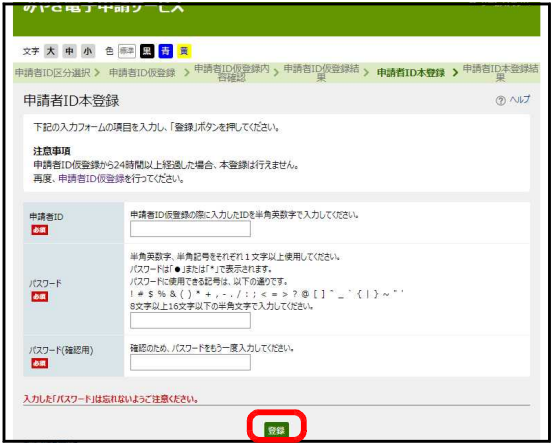

### 7 申請者ID本登録結果

「申請者IDが登録されました。」と表示され たら,登録終了です。

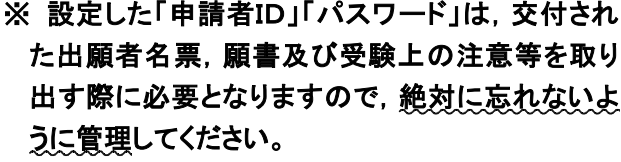

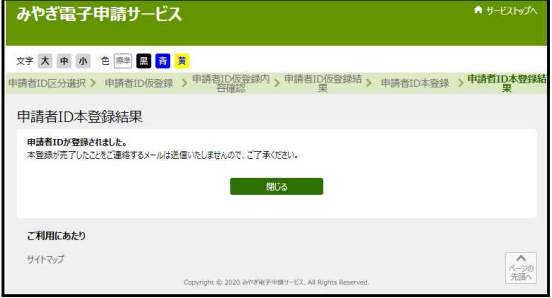